# Pago de tasa con GRIAR

Enlace web:<https://www.larioja.org/tributos/es/portada/griar/griar-web>

1. Clicar en "Plataforma de gestión de tasas".

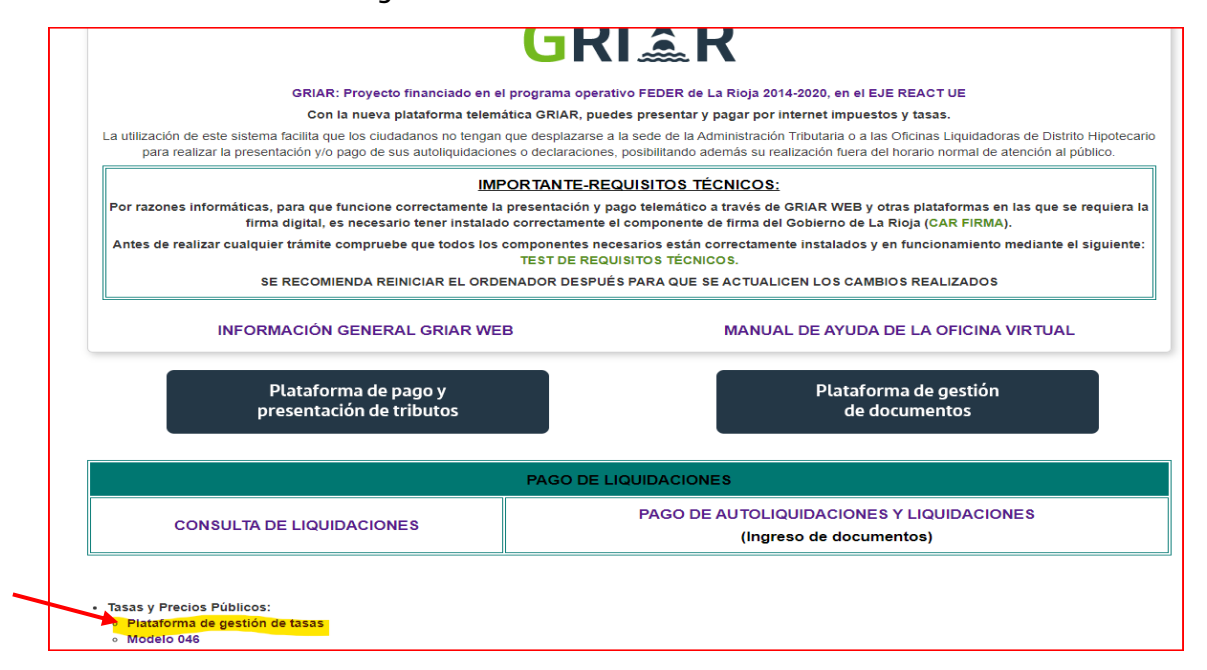

### 2. Clic en Pago y presentación telemática.

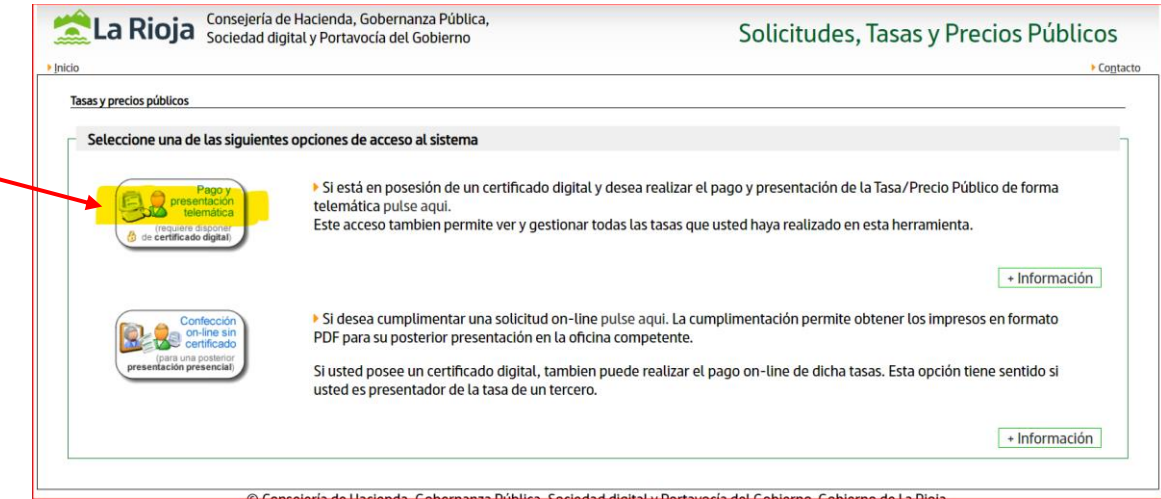

### 3. Clic en "Nueva Solicitud"

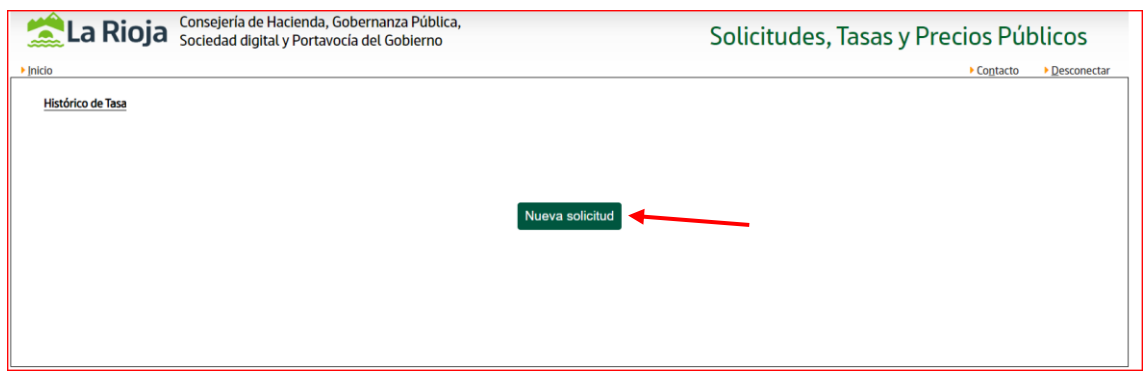

## 4. Seleccionar tipo de tasa

2.18.1 – primera expedición de cédula de habitabilidad (proyecto técnico) 15,27€

2.18.2 - renovación de cédula de habitabilidad (requiere visita técnica) 19,83€

```
2.18.3 - renovación de cédula de habitabilidad (sin visita técnica) 8,74€
```
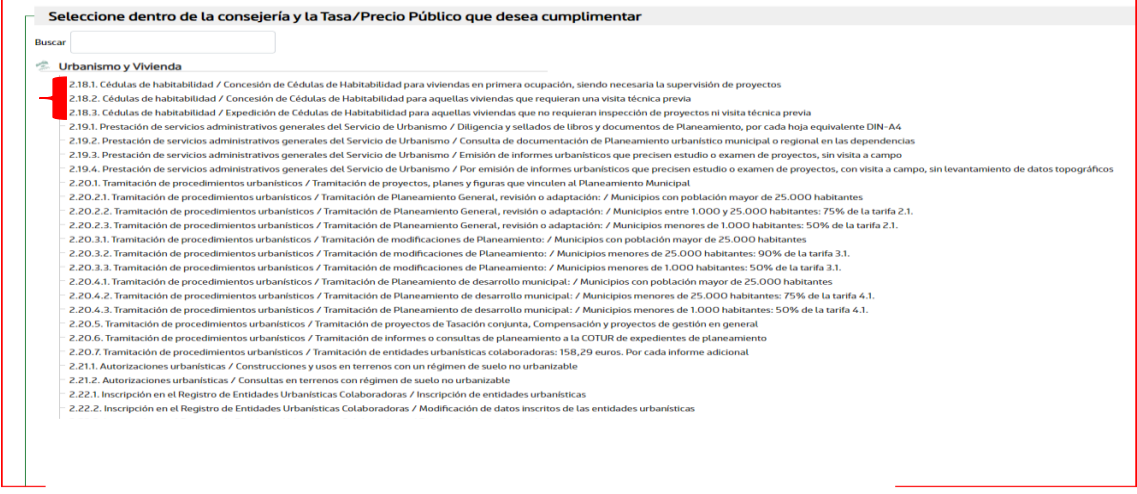

5.. Rellenar datos, número de unidades y clicar en "Validar".

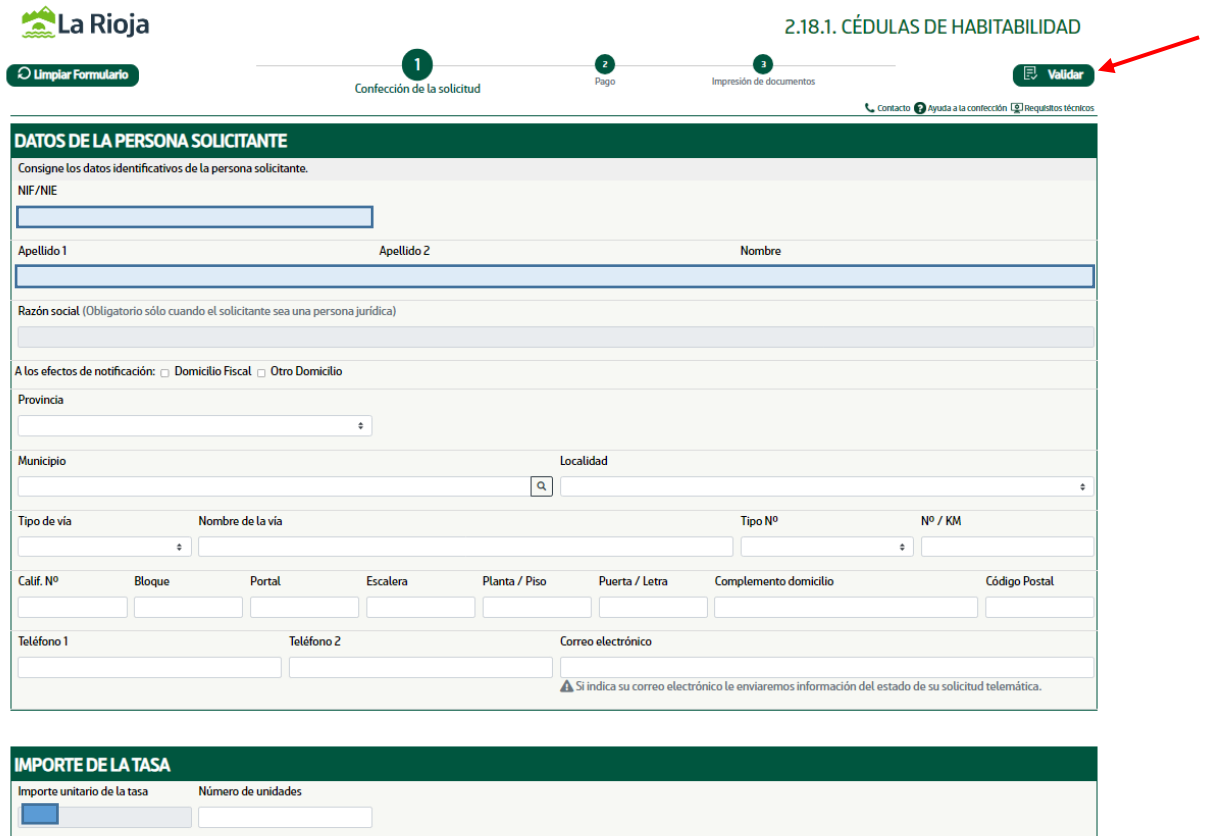

6. Clicar en "Pagar la tasa".

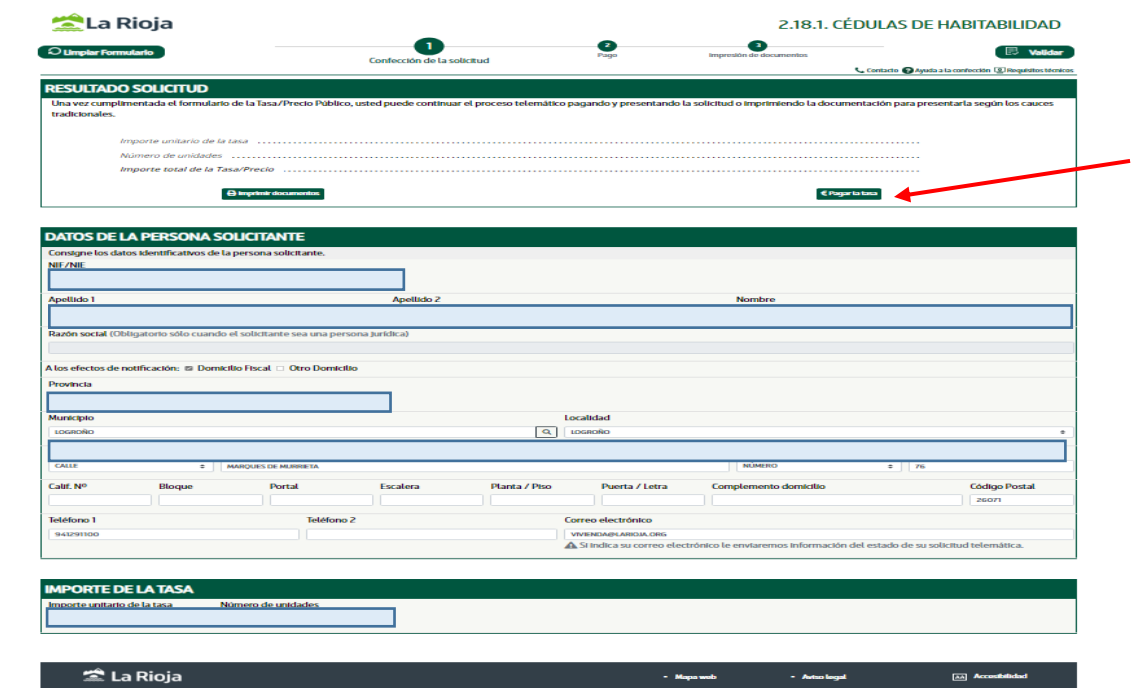

# 7. Clicar en "Pagar".

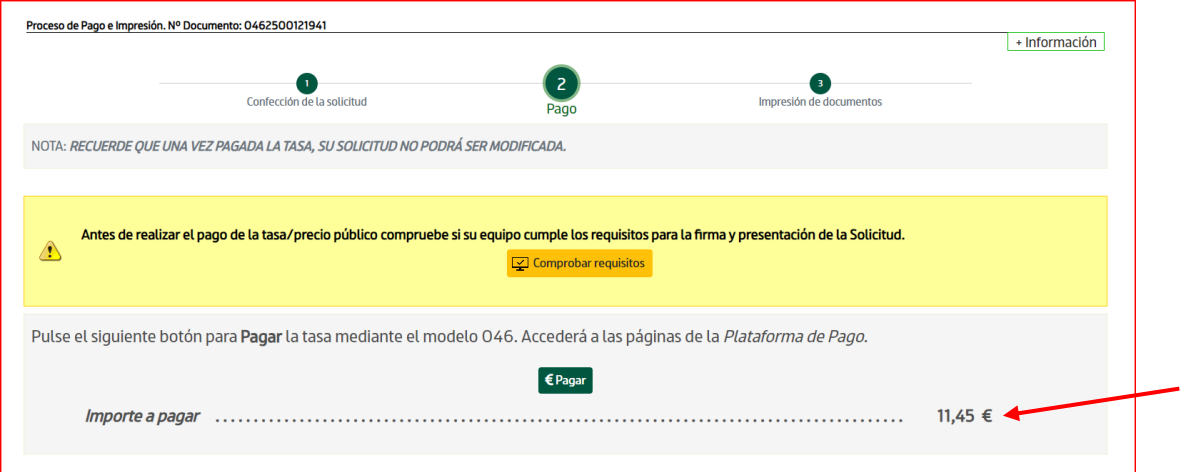

8. Según sea Particular /Apoderado /Gestoría clicar en la que corresponda.

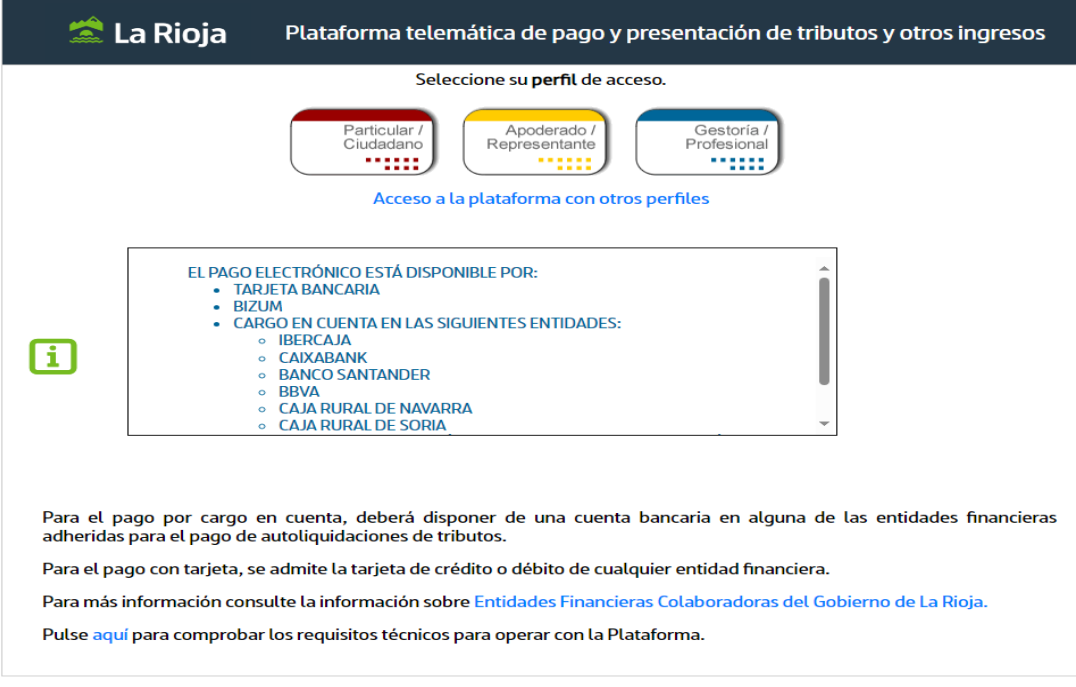

© Consejería de Hacienda, Gobernanza, Sociedad Digital y Portavocía del Gobierno - Gobierno de La Rioja<br>Todos los derechos reservados. Mapa web Aviso de exención Accesibilidad

## 9. Clicar en "Pagar y presentar".

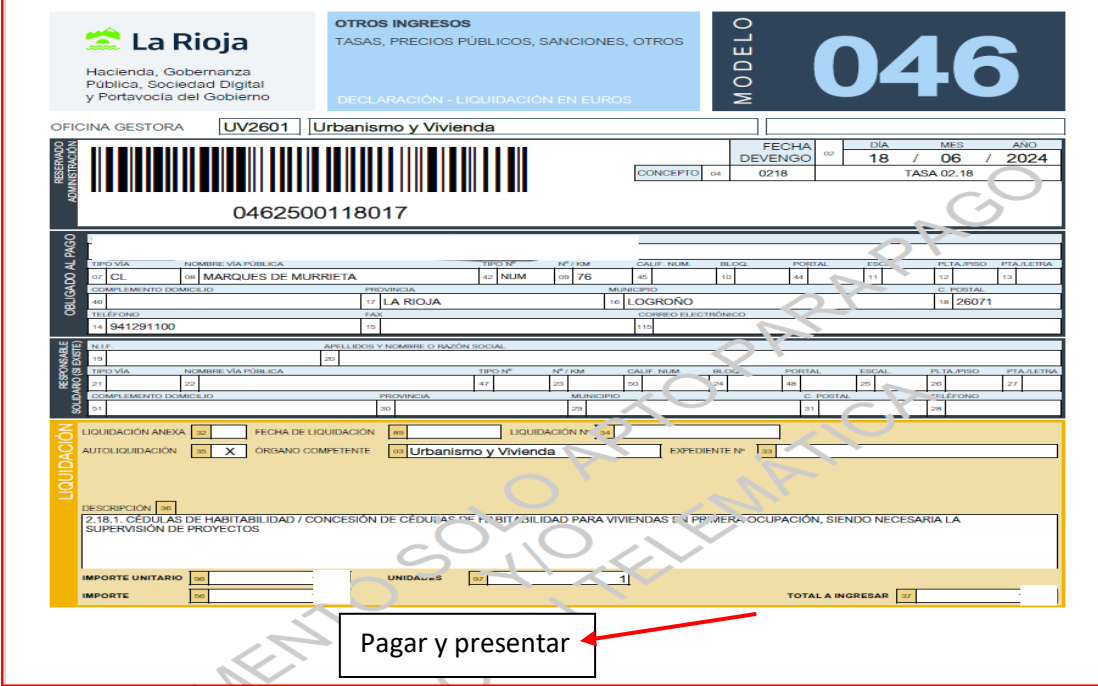

10. Clicar en "Continuar".

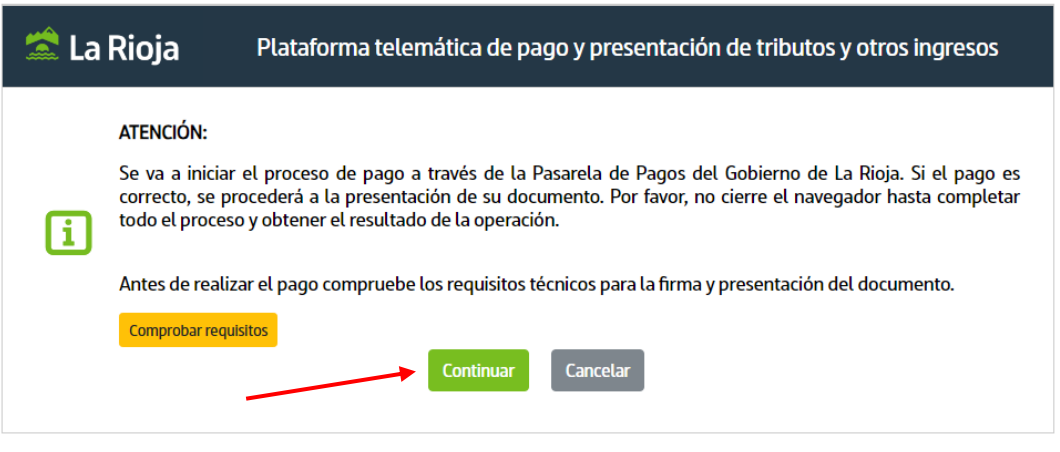

© Consejería de Hacienda, Gobernanza, Sociedad Digital y Portavocía del Gobierno - Gobierno de La Rioja Todos los derechos reservados. Mapa web Aviso de exención Accesibilidad

11. Elegir el tipo de cargo y clicar en "Pagar".

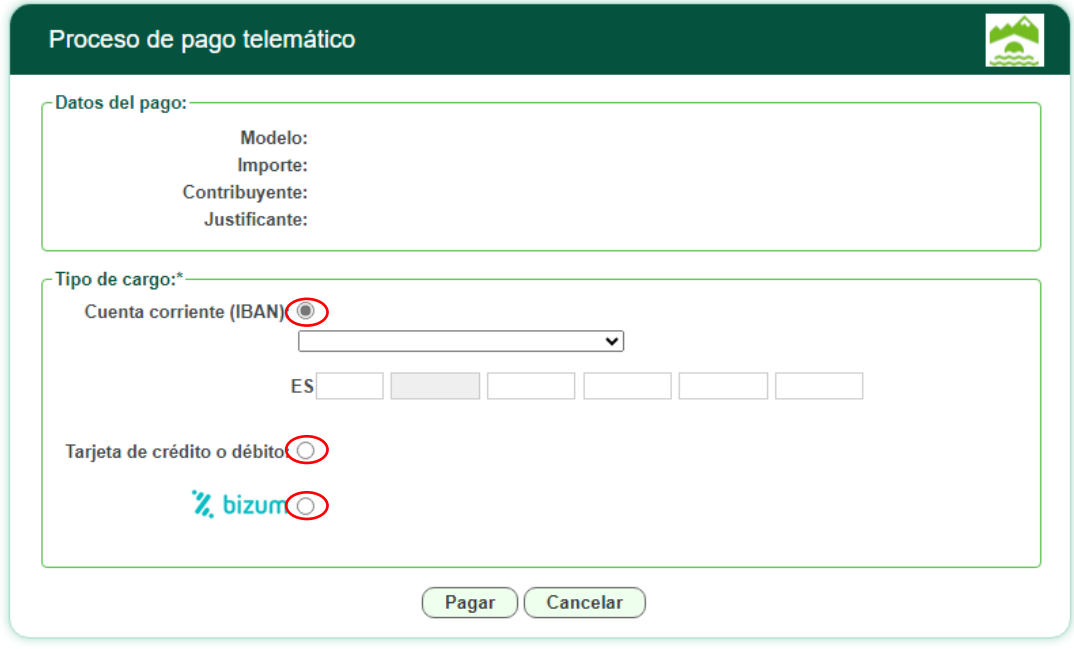

\* No cierre esta ventana ni pulse el botón refrescar ni el botón de volver hasta completar el proceso de pago.

Para cualquier duda o aclaración pueden ponerse en contacto con nosotros, a través del 941291159 o gestion.vivienda@larioja.org